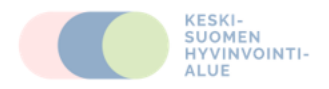

# **Etävastaanottoon liittyminen –ohje**

#### **Voit liittyä sovittuun videoneuvotteluun/etävastaanottoon käyttämällä:**

- Tietokonetta tai tablettia.
- Vaatimuksena on Firefox- tai Chrome –selain. Asenna selain laitteeseesi valmiiksi. FireFoxselainta kannttaa käyttää ensijaisesti. Jos FireFox-selaimen kanssa ongelmia, voi vaihtaa Chrome-selaimeen ja kokeilla sillä.
- Liity neuvotteluun **menemällä osoitteeseen [https://liity.kokous.sonera.fi](https://liity.kokous.sonera.fi/)**

### **Jos menet yllä olevaa linkkiä käyttäen toimi seuraavasti:**

- Linkin auettua, valitse **"Liity kokoukseen"**
- Syötä "Kokoustunnus" ja salasana (=pin-koodi), jotka olet saanut tekstiviestillä ja klikkaa lopuksi "**Liity kokoukseen"**
- Syötä vielä nimesi sitä pyydettäessä
- Tämän jälkeen seuraa ohjeita. Asetuksiin ei tarvitse puuttua, vaan ohjelma havaitsee ne automaattisesti.
- Lopuksi klikkaa **"Liity kokoukseen".**

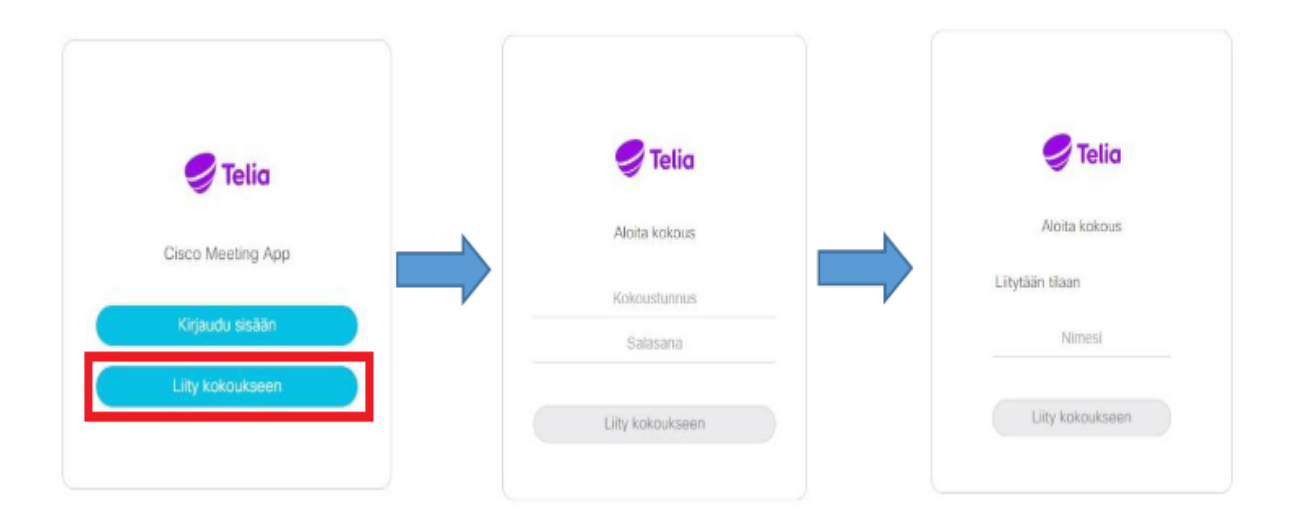

- Mikäli selaimesi pyytää mikrofonin ja/kameran käyttöoikeuksia, hyväksy ne
- Jos ongelmia kuvan tai ääniyhteyden kanssa, tarkista onko kameralla ja mikille annettu oikeudet

## **Chrome-näkymä**

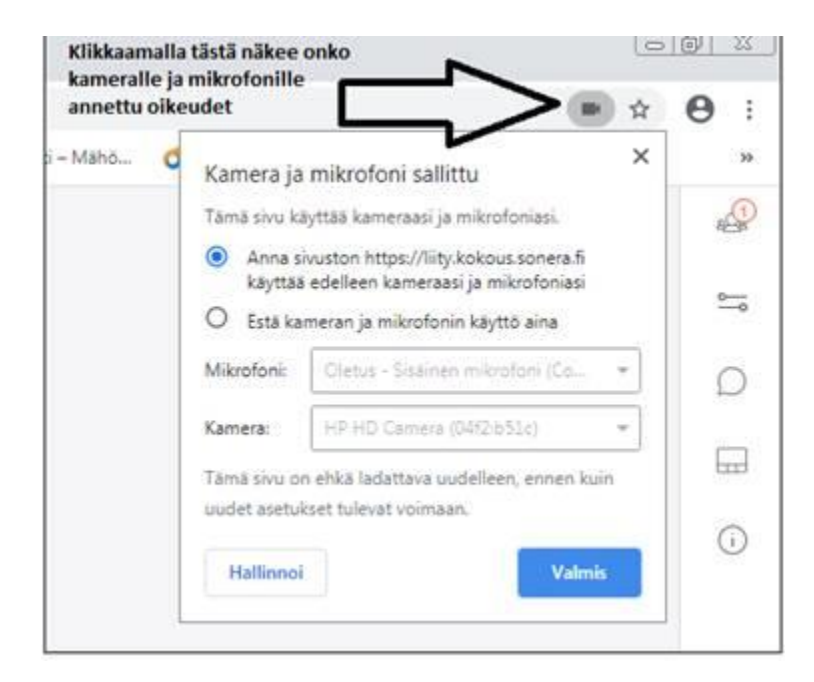

## **FireFox-näkymä**

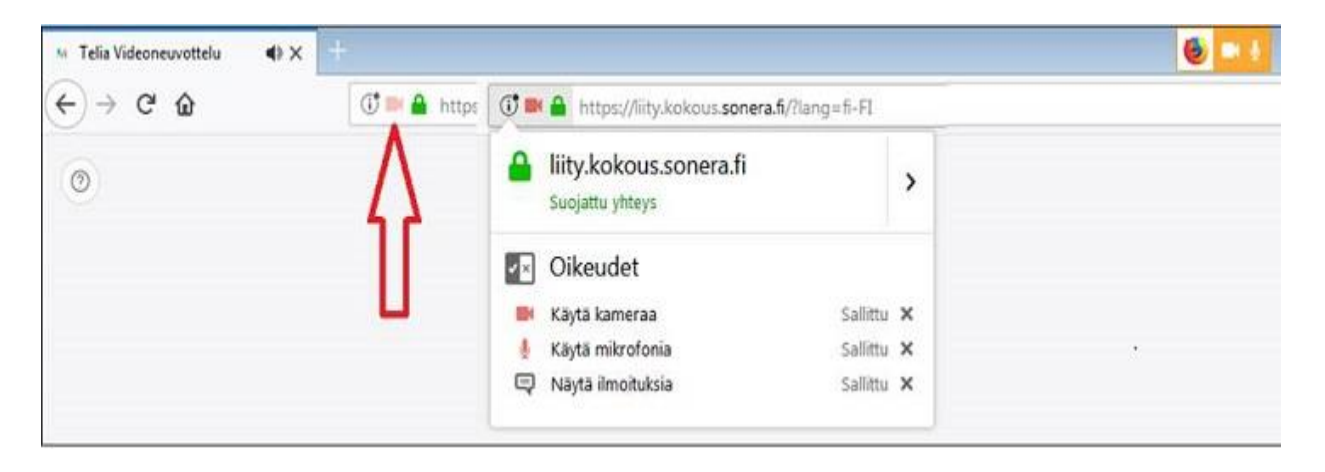